# Last updated 12/4/19

This guide assumes you have already successfully completed the Code Composer Tool Setup activities

- Code Composer Studio Console Mode
	- Integrated Development Environment (IDE)
	- Free for non-commercial use
	- Eclipse based
	- We will use this for our Console Based code development
		- No MSP432 board required
		- Program runs on the laptop/tablet (host device)

- · Start Code Composer Studio
	- from
		- · desktop shortcut
		- start menu
		- · install\_dir/Code Composer Studio x.x.x

- Select a workspace
	- You can use the same workspace for all of your projects
	- You should already have a workspace selected from the CCStudio setup process

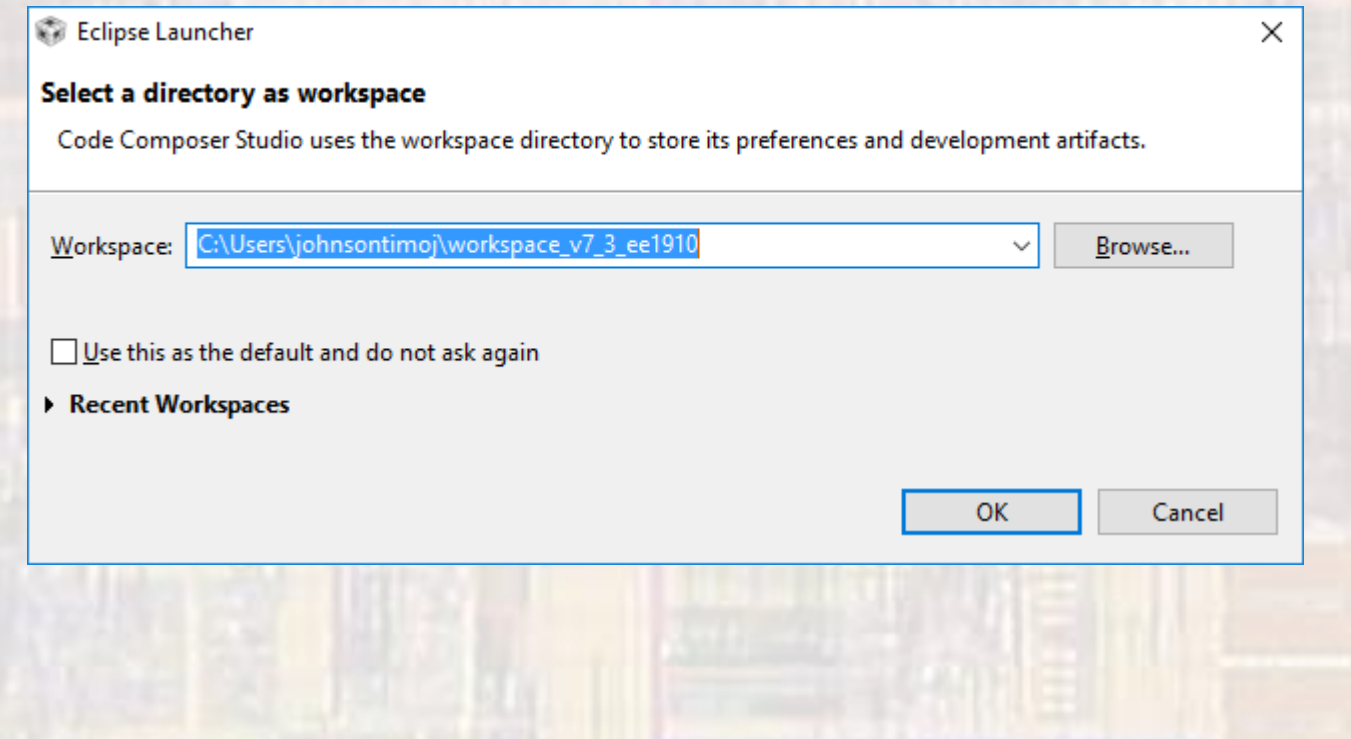

· Select file -> new -> Project

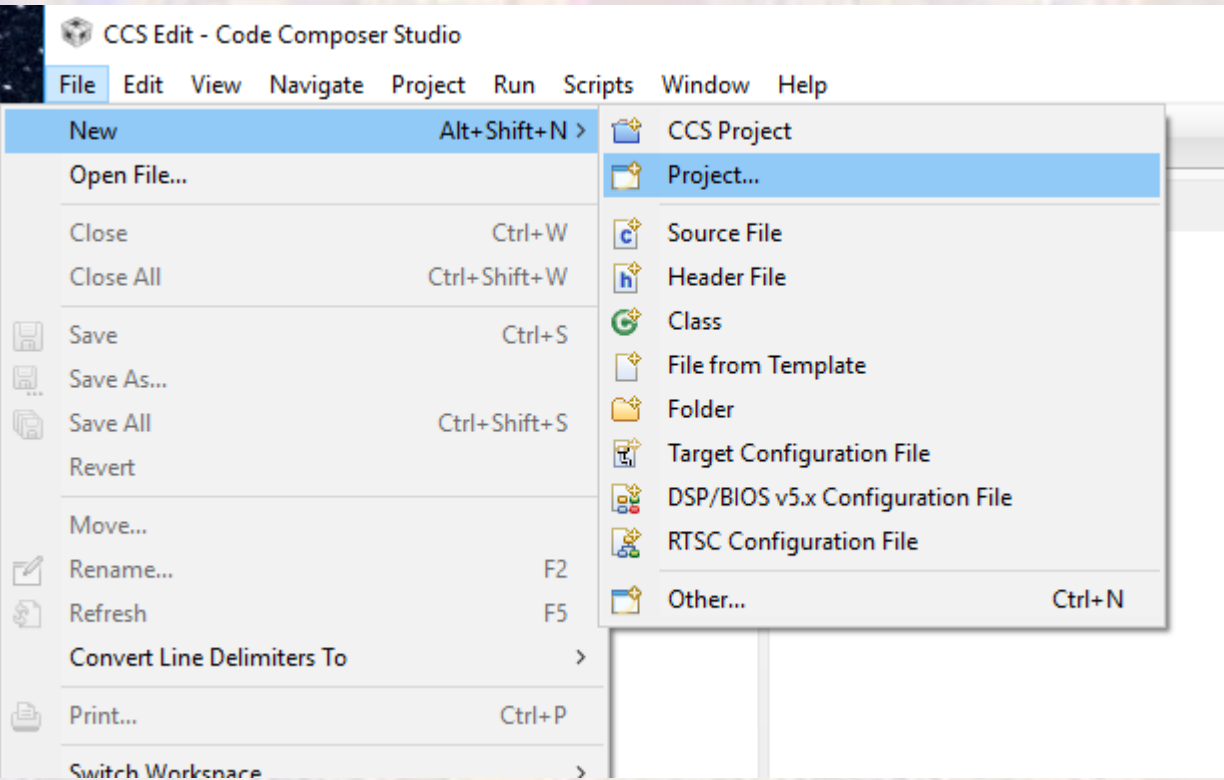

- Expand C/C++
- · Select C Project

![](_page_6_Picture_18.jpeg)

Common

- Type in a project name (NO SPACES ALLOWED)
- Select Empty Project
- Select MinGW GCC
- Finish

![](_page_7_Picture_49.jpeg)

• Project explorer now has your project listed

![](_page_8_Picture_2.jpeg)

- With your console project highlighted
- Select project -> properties -> C/C++ Build -> Environment
- Make sure the MINGW\_HOME and MSYS\_HOME values are set, and MINGW HOME is in the PATH value

![](_page_9_Picture_41.jpeg)

#### • File -> New -> C Source File

![](_page_10_Picture_16.jpeg)

- Provide a file name
- You must include the xxxxx.c extension
- NO spaces
	- It is common to use an underscore "\_" instead of spaces

![](_page_11_Picture_46.jpeg)

• The new file will be opened with a short comment section included at the top

![](_page_12_Picture_2.jpeg)

• If the perspective does not automatically open in C/C++ mode, select open perspective and choose C/C++

![](_page_13_Picture_28.jpeg)

# CC Studio – Con

- Type the following into the file
- Do not try to copy and paste
	- Microsoft adds hidden characters
- Save

c blink console.c

/\*

\*

\*/

Created on: Nov 9, 2017 Author: johnsontimoj

////////////////////////////////////////////////// //

// Our version of blink.c for the console only // //////////////////////////////////////////////////

// Includes **#include <stdio.h> #include <windows.h>**

// Global Variables

// Function Prototypes

**int main(void)**{ //CC Composer I/O issue **setbuf(stdout, NULL); // disable buffering**

// Local Variables

```
// Greeting code
printf(" !! Hello EE1910 !!\n");
```

```
// Print Code
while(1){
    // Print to console
    printf("ON\n");
    Sleep(1000);
    printf("OFF\n");
    Sleep(1000);
} // end while
```
**return 0;** } // end main

• Select Project -> Build Project

![](_page_15_Picture_56.jpeg)

This compiles, assembles, and links the program

### Check the console for errors

![](_page_15_Figure_5.jpeg)

• Click the green arrow to run the program

![](_page_16_Picture_17.jpeg)

© tj

• The program is displaying in the console

![](_page_17_Picture_41.jpeg)

- The program is running in Windows with the process name "myFirstConsoleProject.exe"
- Open your windows task manager and look for the process

. Stop the program (red square)

![](_page_18_Picture_17.jpeg)